## **Navigation - Tree View**

The **Tree View** navigation strategy is excellent for large project structures. It uses a typical navigation strategy again with a docked west window that contains a Tree View to navigate around to various areas. Users can double click on an item in the tree view and it will swap out one main window for another. The list is fairly compact, and can contain folders, helping you to group similar windows just like you would in the project browser.

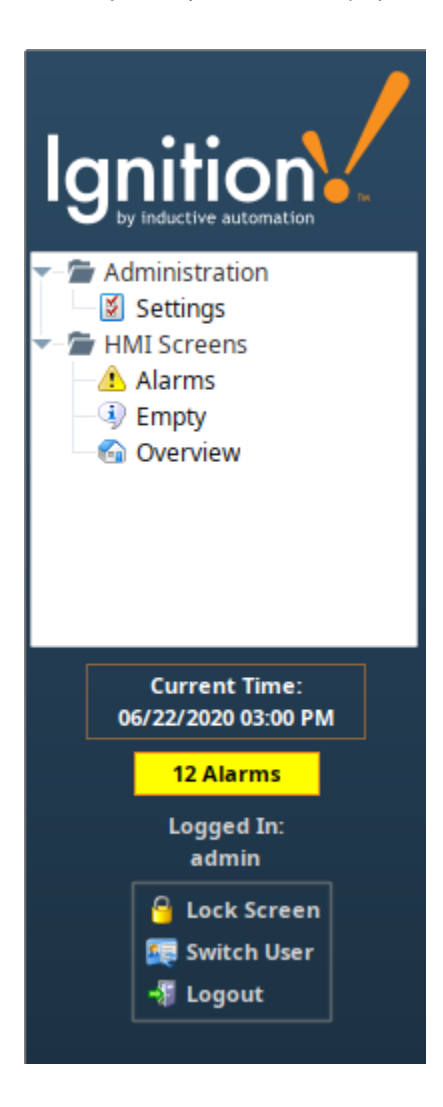

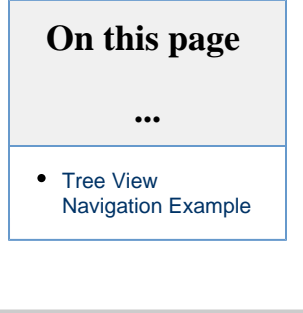

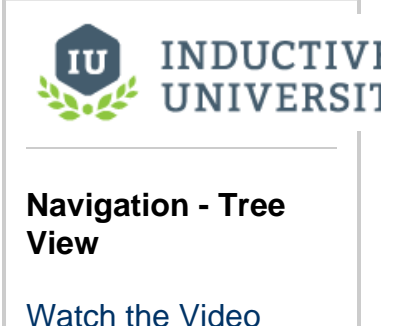

## <span id="page-0-0"></span>**Tree View Navigation Example**

In this example, we are using the Tree View Nav project template which is set up when the project is created. By default, Tree View navigation comes with several default folders to help get you started. This simple example adds one new main window.

1. Once you create your project and set the Tree View as your navigation strategy, open the **Project Browser**, and expand the **Main Windows** folder. Click the **Navigation** folder to open the skeleton project, then select the **Tree** property.

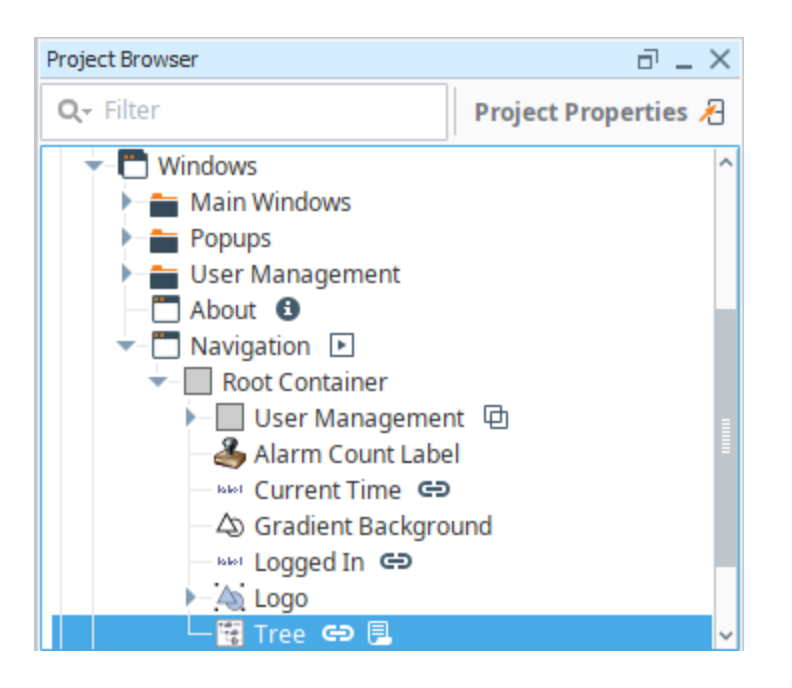

2. From **Property Editor**, find the **Items** property and click on the **Dataset Viewer** icon.

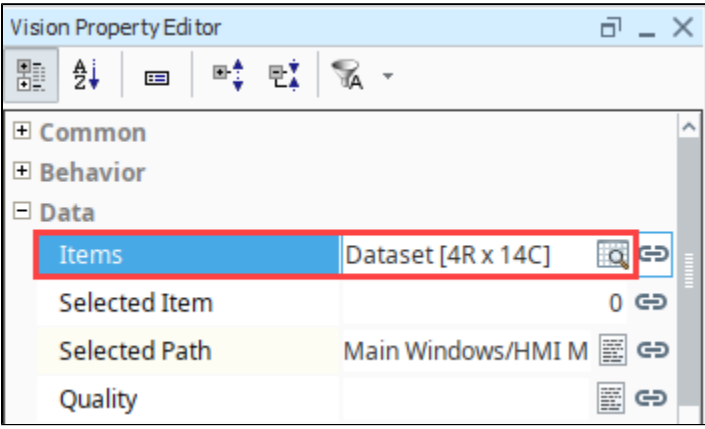

3. This brings up a **dataset editor**. You will see a number of columns that identify how each tree view item is displayed. Each row corresponds to a node in the tree view. The **windowPath** column is the window that we want to navigate to. The **path** is the folder that the window will display in the Tree View.

Note: This example assumes you already have your new window created in your Project Browser.

4. Let's add a new main window under Administration. To add a new Main Window (i.e., Reports) we first need to add a row. Click the

Add Row icon **a** and populate the fields manually using the data from the previous row, or you can also copy the entire dataset into a notepad where you can manually manipulate the data to add a row, and then paste it back into the dataset editor. Click **OK**.

Note: Do not use the Tree View Customizer to edit any of your data. Use only the Dataset Editor, otherwise it will overwrite that item's dataset.

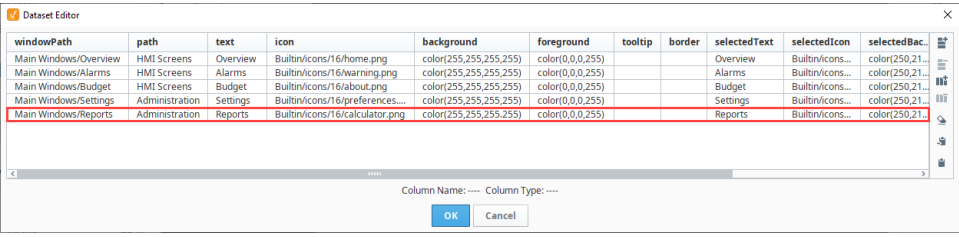

- 5. You can then add a script that will use the newly added windowPath to open the correct window when a user double clicks on a node. Right click on the Tree View component and select **Scripting**.
- 6. Select the [mouseClicked](https://docs.inductiveautomation.com/display/DOC79/Component+Events#ComponentEvents-MouseEventHandlers) event handler, and add the following script to the Script Editor tab.

```
mouseClicked code
# If the user performs a double click, open the appropriate window
if event.clickCount == 2:
         row = event.source.selectedItem
         data = event.source.data
        if row != -1:
                 # Grab the window path value out of the tree view's items dataset
                 windowPath = data.getValueAt(row, "windowPath")
                 system.nav.swapTo(windowPath)
```
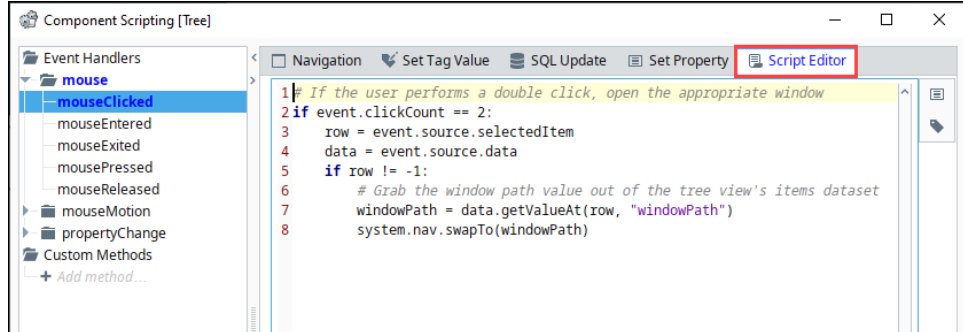

7. **Save** your project and launch the **Vision Client** and test out the Tree View navigation.

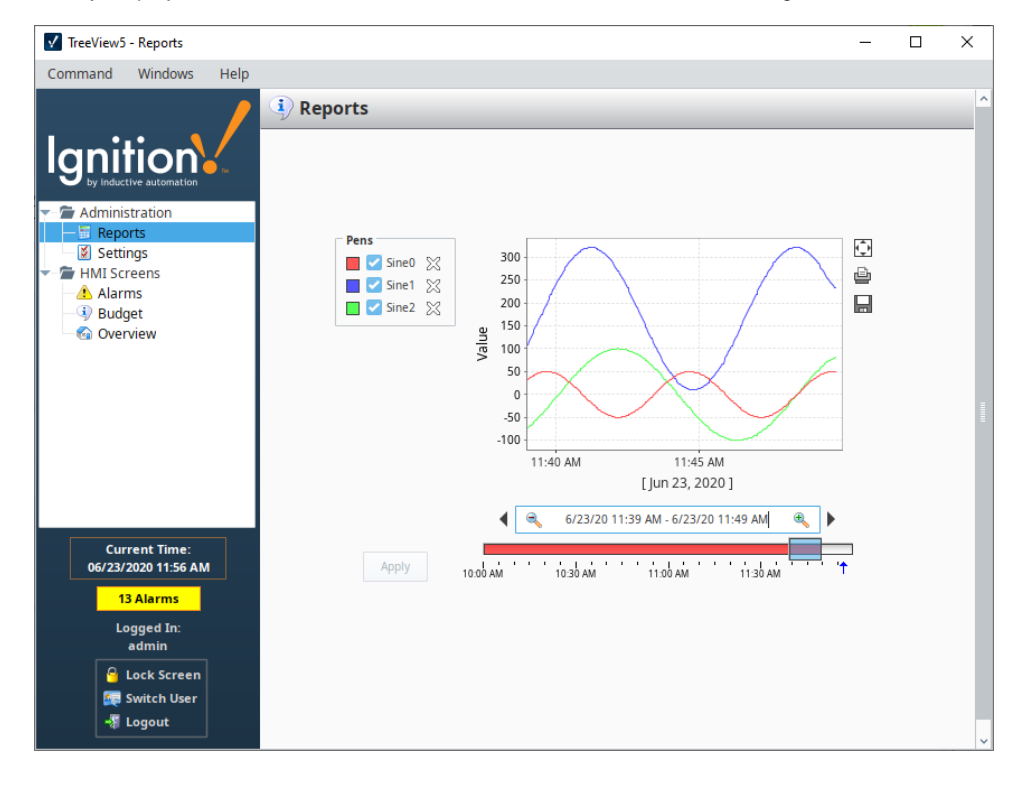